## **MANUAL PARA DECLARAÇÃO DE SERVIÇOS PRESTADOS**

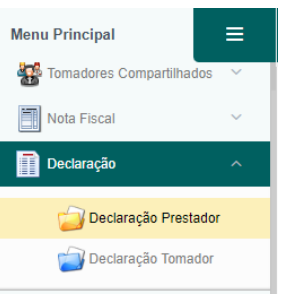

**Novo Movimento** 

Mês

Junho

**Tipo Escritura** 01 - Normal

Ano 2022 Para declarar os serviços, o Prestador, deve clicar em Declaração e depois em Declaração Prestador.

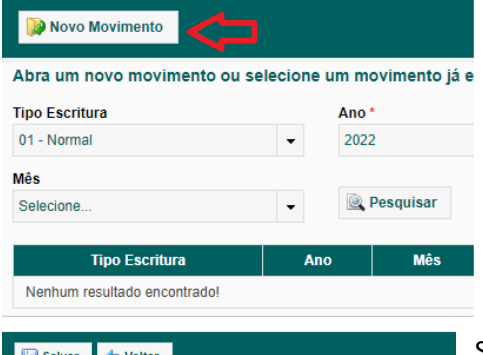

**J** 

Em seguida clique em **Novo Movimento**, para **criar** o mês/competência que deseja realizar os lançamentos.

Selecione o tipo como **Normal** caso seja uma declaração do movimento mensal e o exercício, ano e mês. Caso for uma nota de exercício anterior, basta criar o novo com o mês desejado. Clique em **Salvar**.

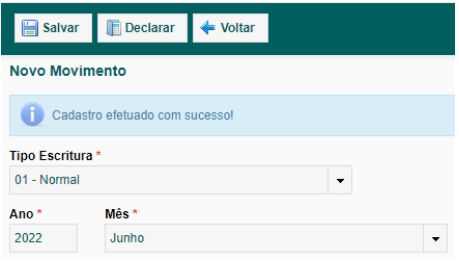

Cadastro realizado com sucesso, ou seja, seu mês/competência está pronto para receber os lançamentos, clique em Declarar.

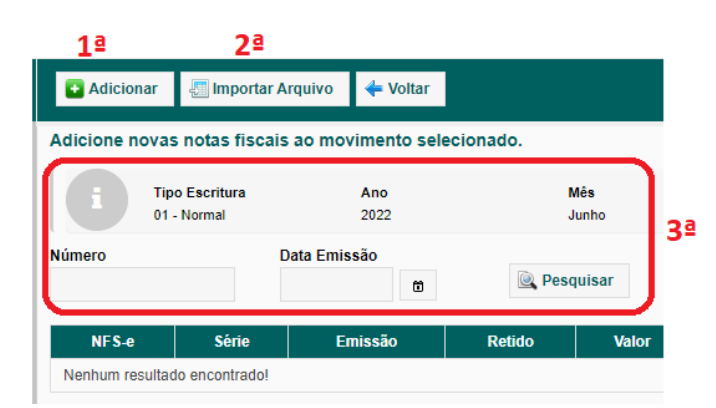

1ª. Na primeira opção, você escritura a nota fiscal manualmente, preenchendo todos os campos dela.

2ª. Na segunda opção existe a importação de xml de sistema próprio, é uma forma de lançar, enviamos os modelos de layout e o prestador desenvolve nesse padrão e importa.

3ª. Situação, serve para consultar o que já foi escriturado, não serve para pesquisar novos.

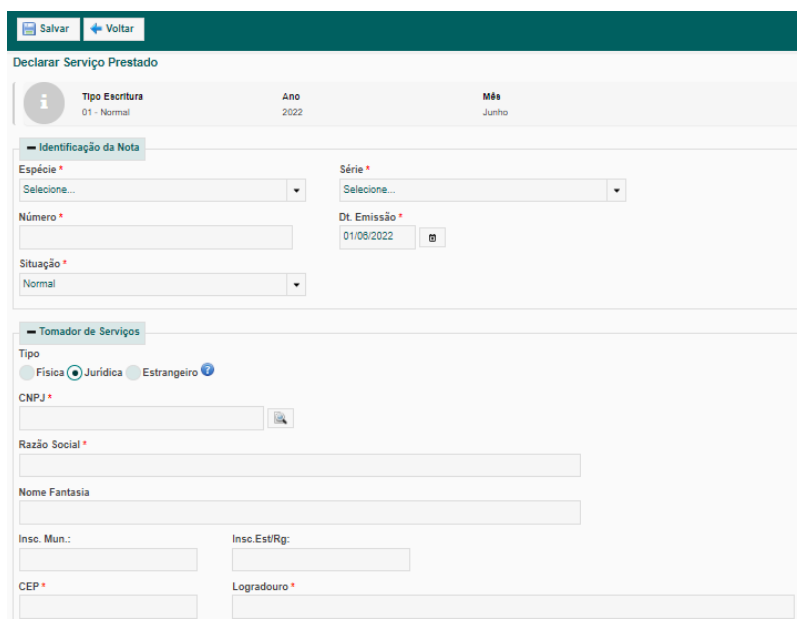

Neste local você deve preencher todos os dados das notas para escrituração e geração da guia.

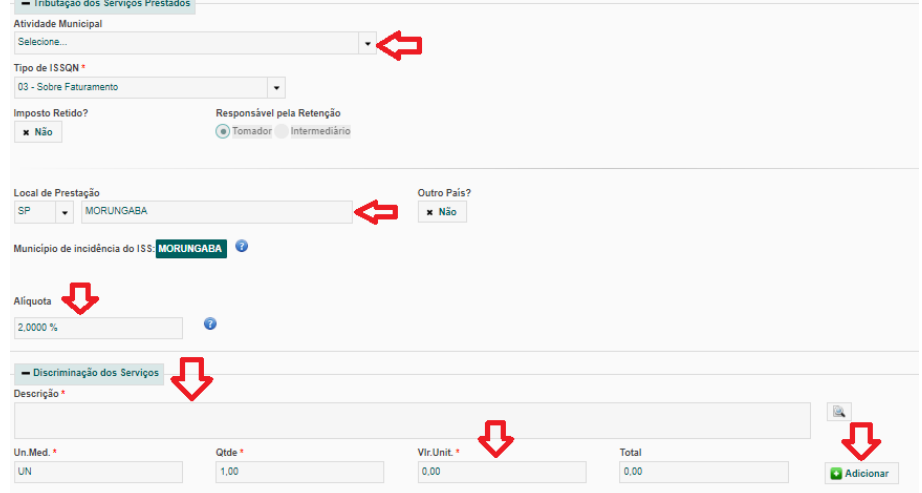

Selecione a atividade de acordo com os serviços realizados. *Ex: 07.02 para obras.*

Em local da Prestação, indique a cidade onde está sendo prestado o serviço

A alíquota será de acordo com a atividade seleciona. Se for empresa do simples nacional, por se tratar de uma declaração prestador, ela não vai conseguir gerar guia, pois ela deve lançar pelo DAS.

Em descrição informe o serviço realizado, em Vlr. Unit. o valor do serviços e clique em **Adicionar**.

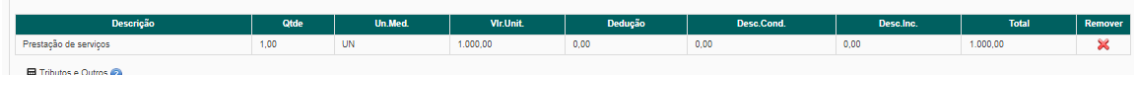

Após adicionado o serviço ele armazena na tela e ainda pode ser excluído e alterado, basta clicar sobre o X vermelho e remove-lo e lançar novamente.

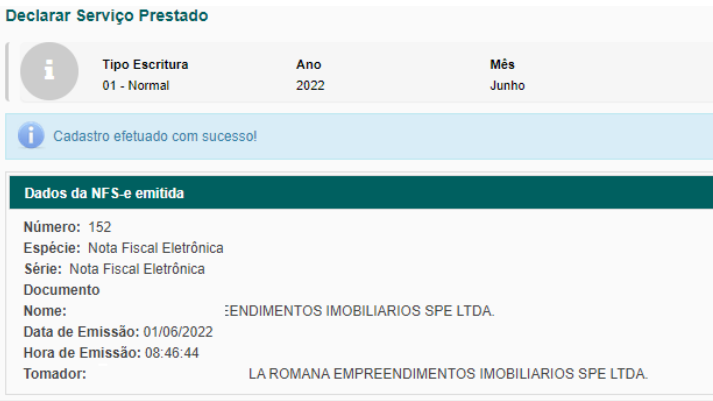

Depois de adicionar os itens desejados e preencher todos os campos obrigatórios da declaração, clique em **Salvar** para confirmar sua escrituração.

## **GERAÇÃO DE GUIAS**

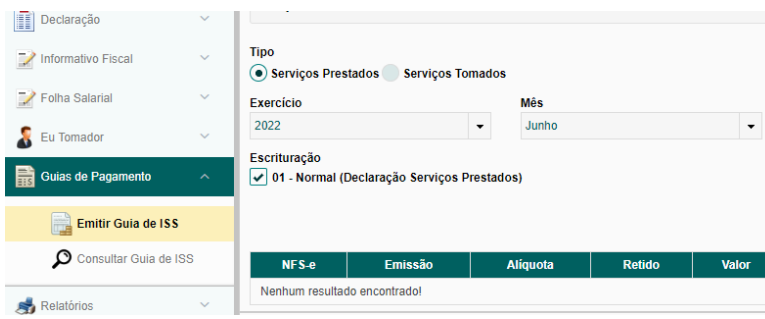

Para gerar as guias, clique em Guias de Pagamento e Emitir Guia de ISS.

Selecione o ano e mês desejado e clique em **Pesquisar**.

Após a pesquisa será exibido os lançamentos feitos, para gerar a guia, basta **selecionar** o quadrado indicado e **clicar em Gerar Guia Relacionada**.

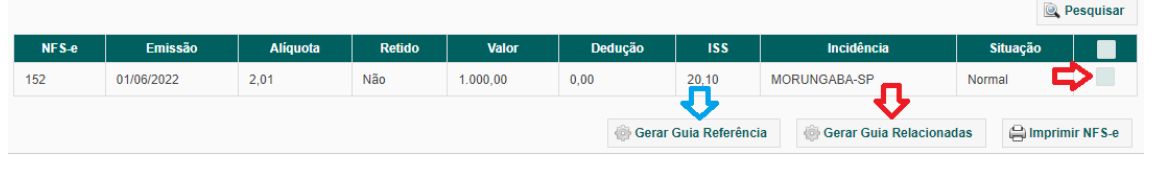

**Gerar Guia Referência, serve para gerar as guias do movimento inteiro. Gerar Guia Relacionada, serve para gerar guias individuais ou inteiros também.**

Após a confirmação, clique em **SIM**.

Clique em **Gerar PDF** para impressão da Guia.

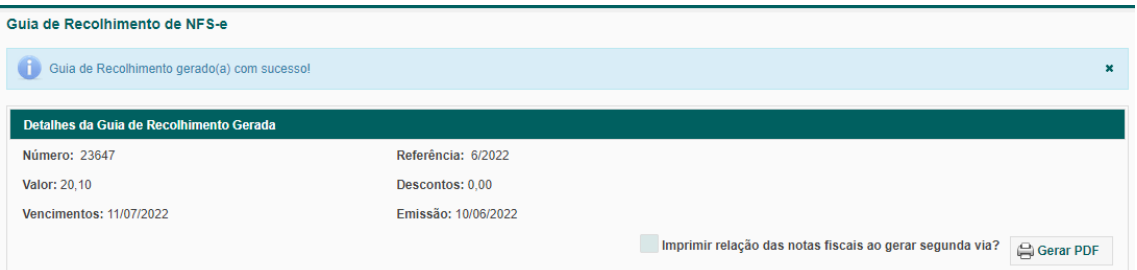